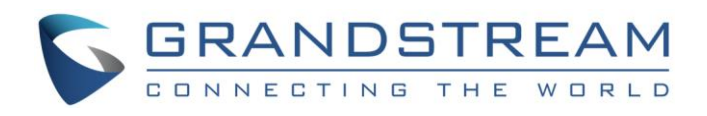

# Grandstream Networks, Inc.

GVC3200/GVC3202 Video Conferencing System for Android™

Google Hangouts<sup>™</sup> Application Note

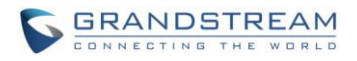

# GVC3200/GVC3202 Google Hangouts™ Application Note

**Index** 

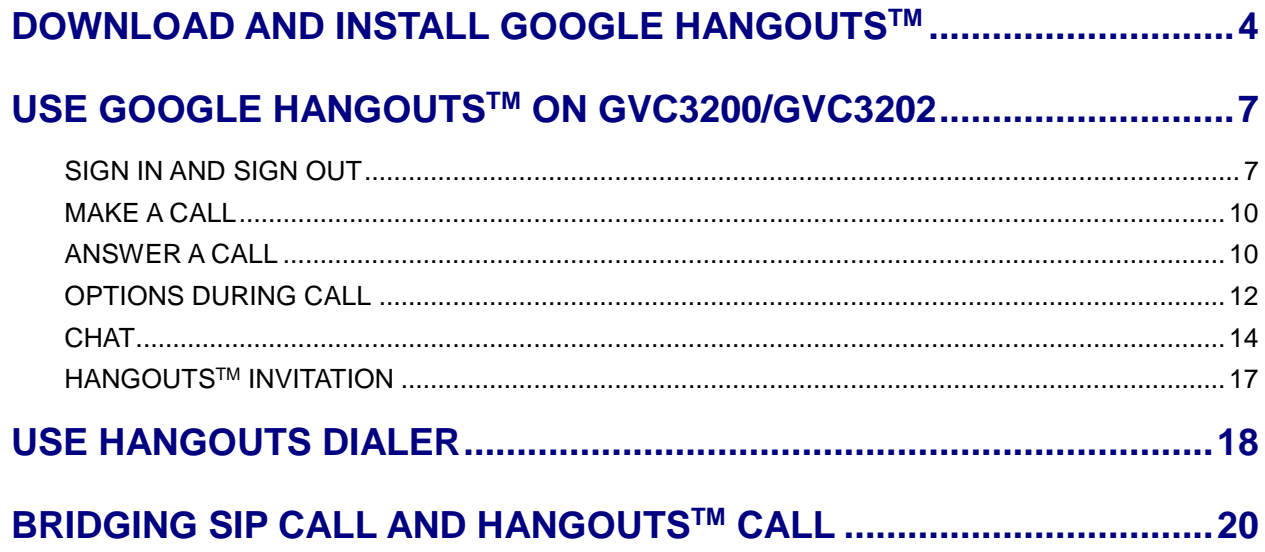

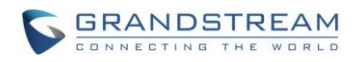

### GVC3200/GVC3202 Google Hangouts™ Application Note

### **Table of Figures**

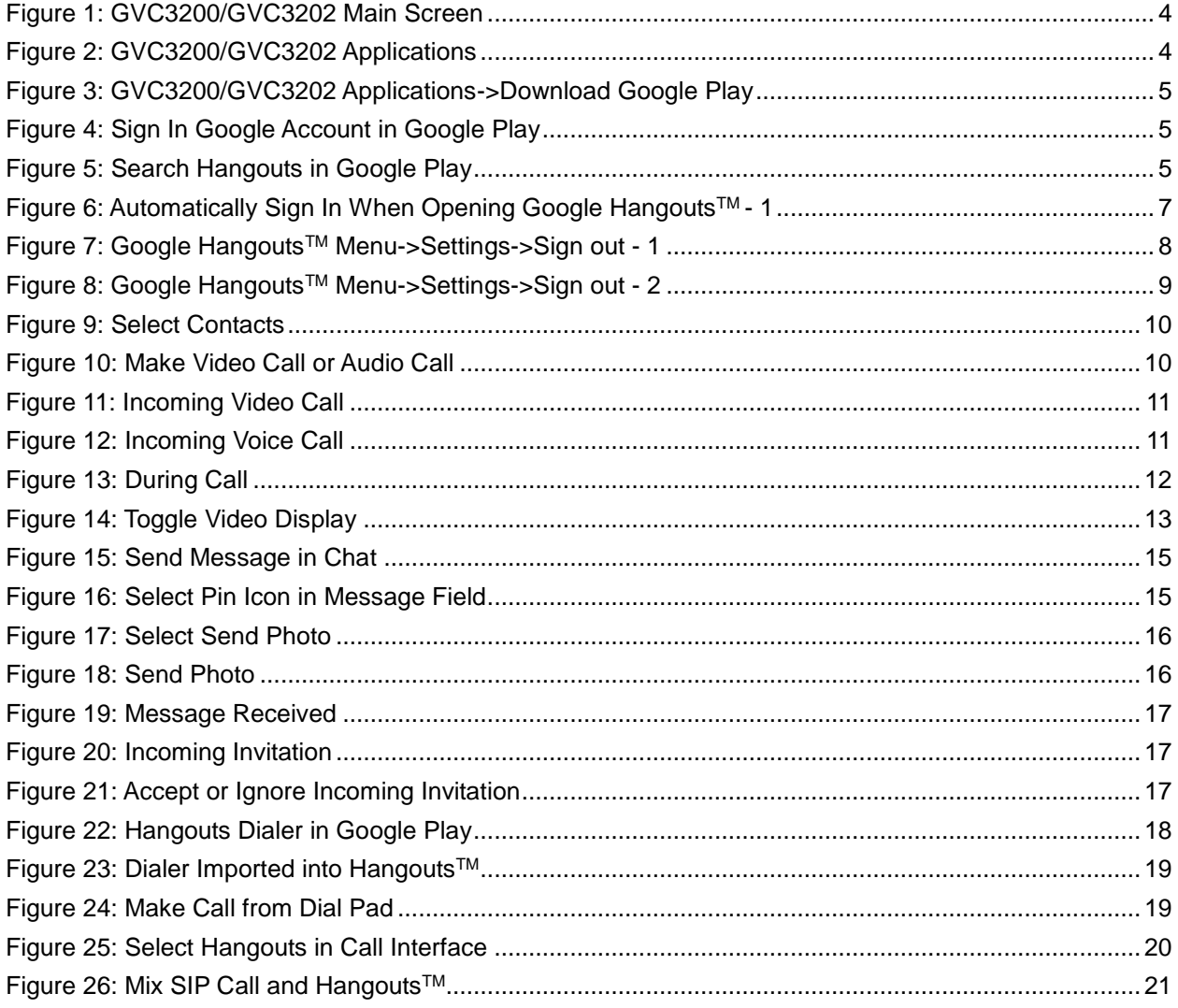

# GVC3200/GVC3202 Google Hangouts™ Application Note

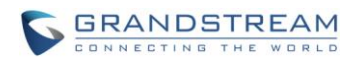

### **Table of Tables**

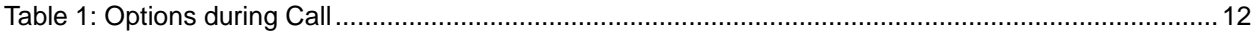

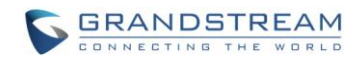

# **DOWNLOAD AND INSTALL GOOGLE HANGOUTSTM**

<span id="page-4-0"></span>The latest Google Hangouts<sup>TM</sup> application can be downloaded from Google Play Store. Here are the application downloading steps on GVC3200/GVC3202:

1. On the GVC3200/GVC3202 main screen, select "Applications".

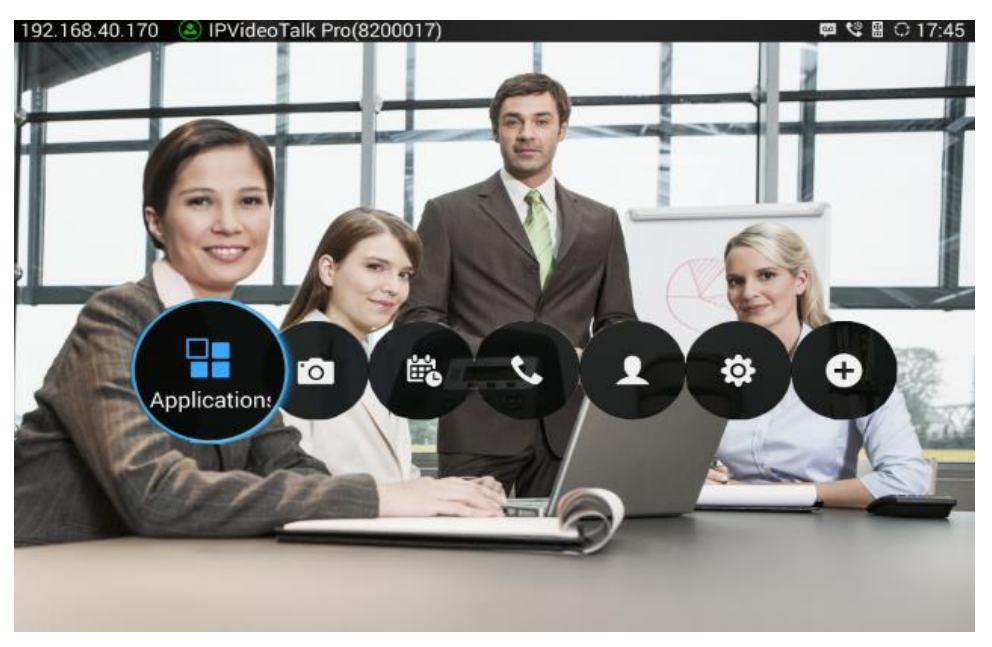

**Figure 1: GVC3200/GVC3202 Main Screen**

<span id="page-4-1"></span>2. Select "GS Market".

<span id="page-4-2"></span>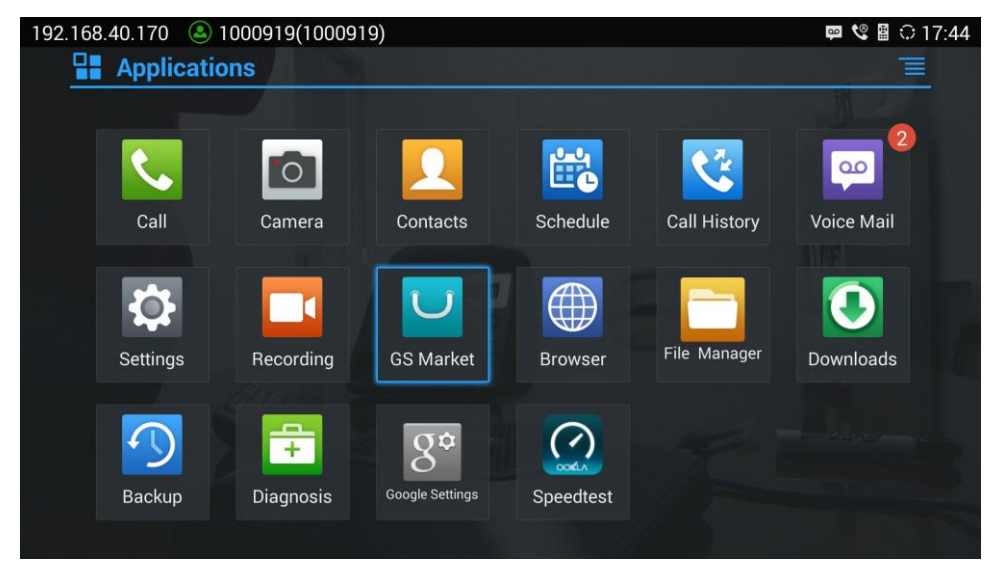

**Figure 2: GVC3200/GVC3202 Applications**

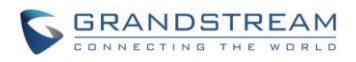

3. Select "Google Play" to download, and it will be installed on the GVC3200/GVC3202.

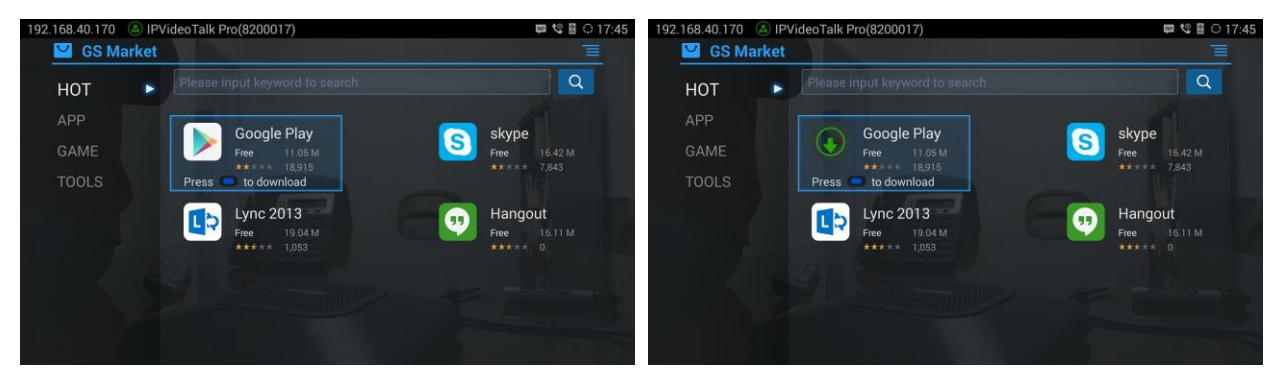

**Figure 3: GVC3200/GVC3202 Applications->Download Google Play**

<span id="page-5-0"></span>4. Open Google Play and sign in with your Google account.

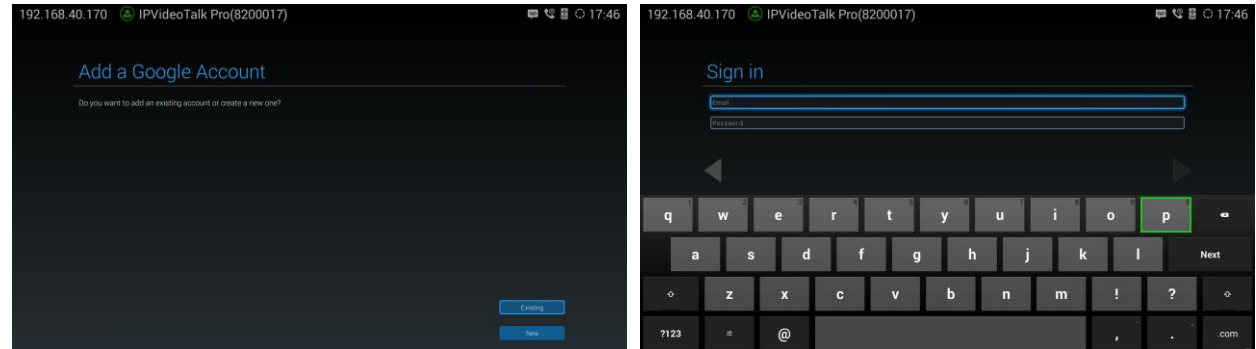

**Figure 4: Sign In Google Account in Google Play**

<span id="page-5-1"></span>5. In Google Play, search for "Hangouts", and install the application.

<span id="page-5-2"></span>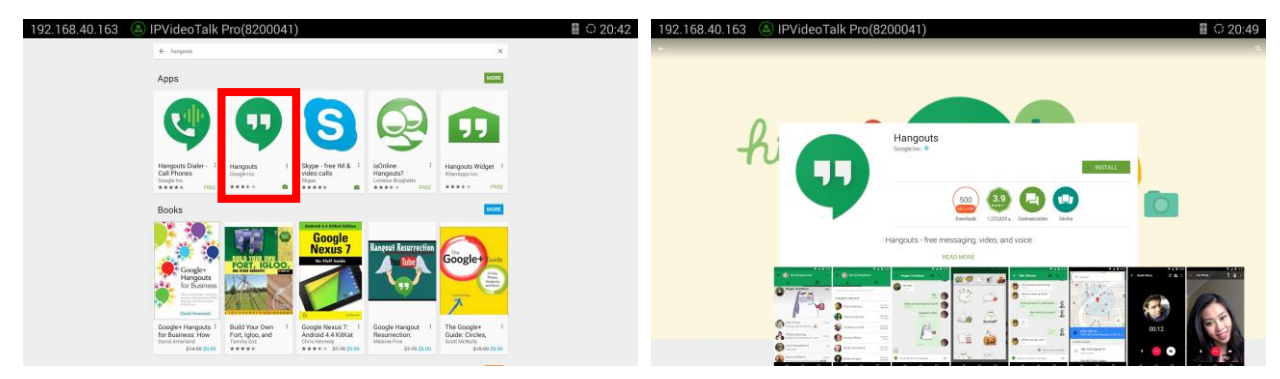

**Figure 5: Search Hangouts in Google Play**

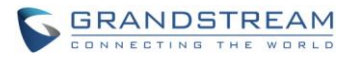

# **Note:**

When there is an updated version of Hangouts™ in Google Play, users could go to GVC3200/GVC3202 main menu->Applications to open Google Play->Hangouts, and then select "Update" to update the app on GVC3200/GVC3202.

--------------------------------------------------------------------------------------------------------------------------------------------

--------------------------------------------------------------------------------------------------------------------------------------------

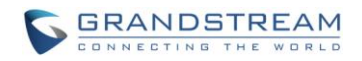

# **USE GOOGLE HANGOUTSTM ON GVC3200/GVC3202**

<span id="page-7-0"></span>On GVC3200/GVC3202, Google Hangouts™ works similarly as on other Android™ platform devices. This section describes the main functions such as making calls, sending messages and other behaviors when using Hangouts app on GVC3200/GVC3202.

#### <span id="page-7-1"></span>**SIGN IN AND SIGN OUT**

Open Google Hangouts™ from GVC3200/GVC3202 main screen->Applications. It will sign in automatically using the Google account logged in with Google Play.

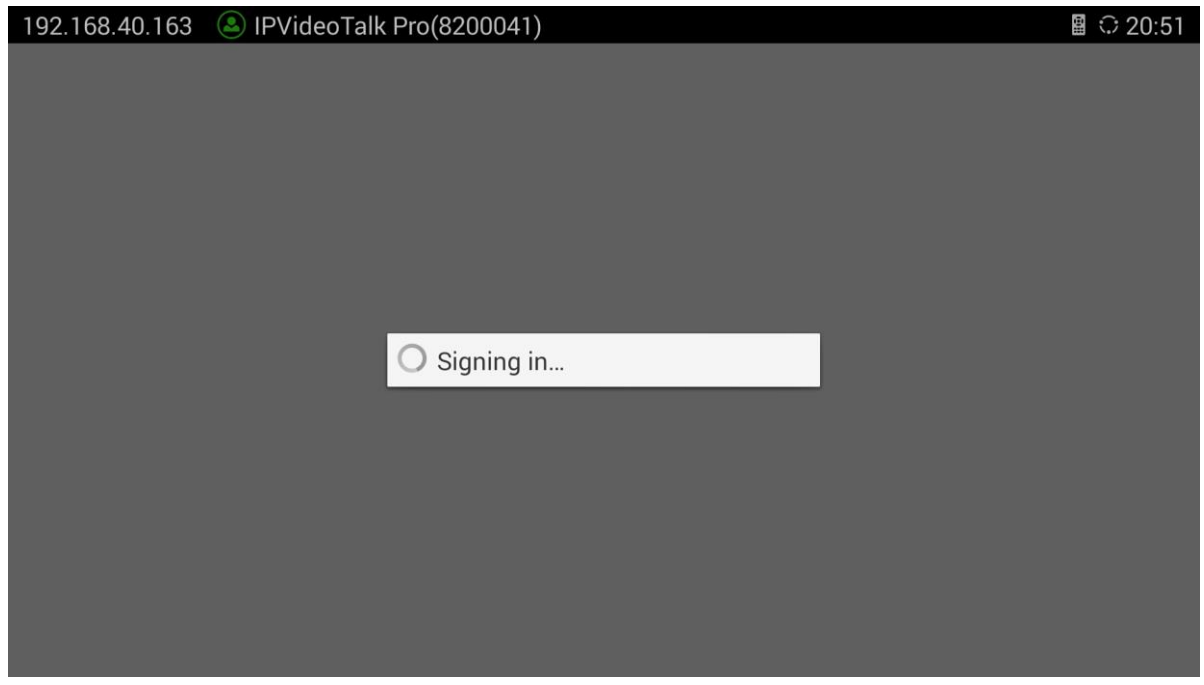

**Figure 6: Automatically Sign In When Opening Google Hangouts™ - 1** 

<span id="page-7-2"></span>To sign out from Google Hangouts™, select the Hangouts menu icon->Settings. Select the Google account and then click on "Sign Out".

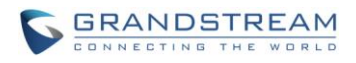

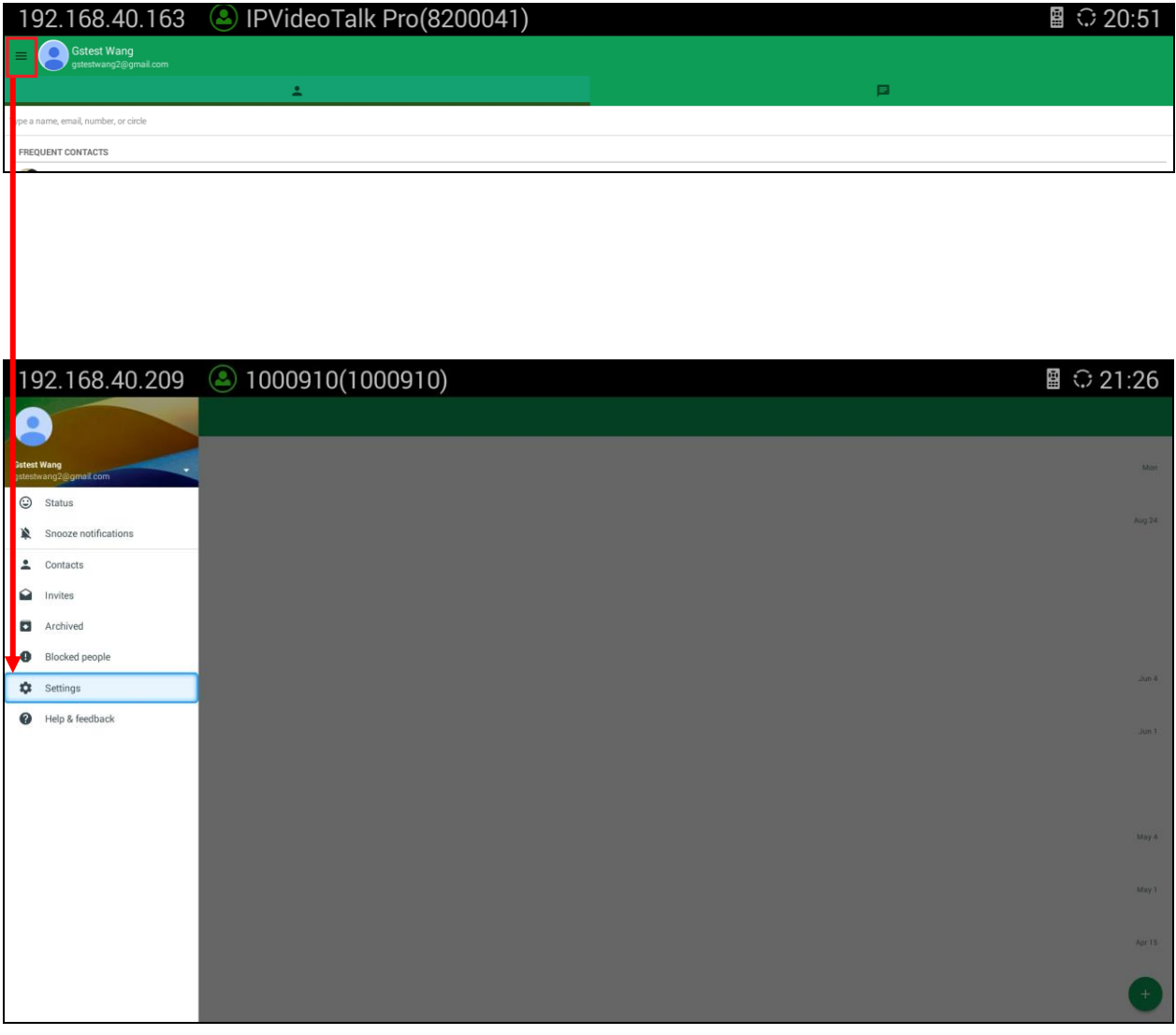

<span id="page-8-0"></span>**Figure 7: Google Hangouts™ Menu->Settings->Sign out - 1** 

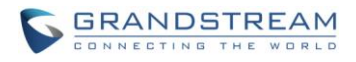

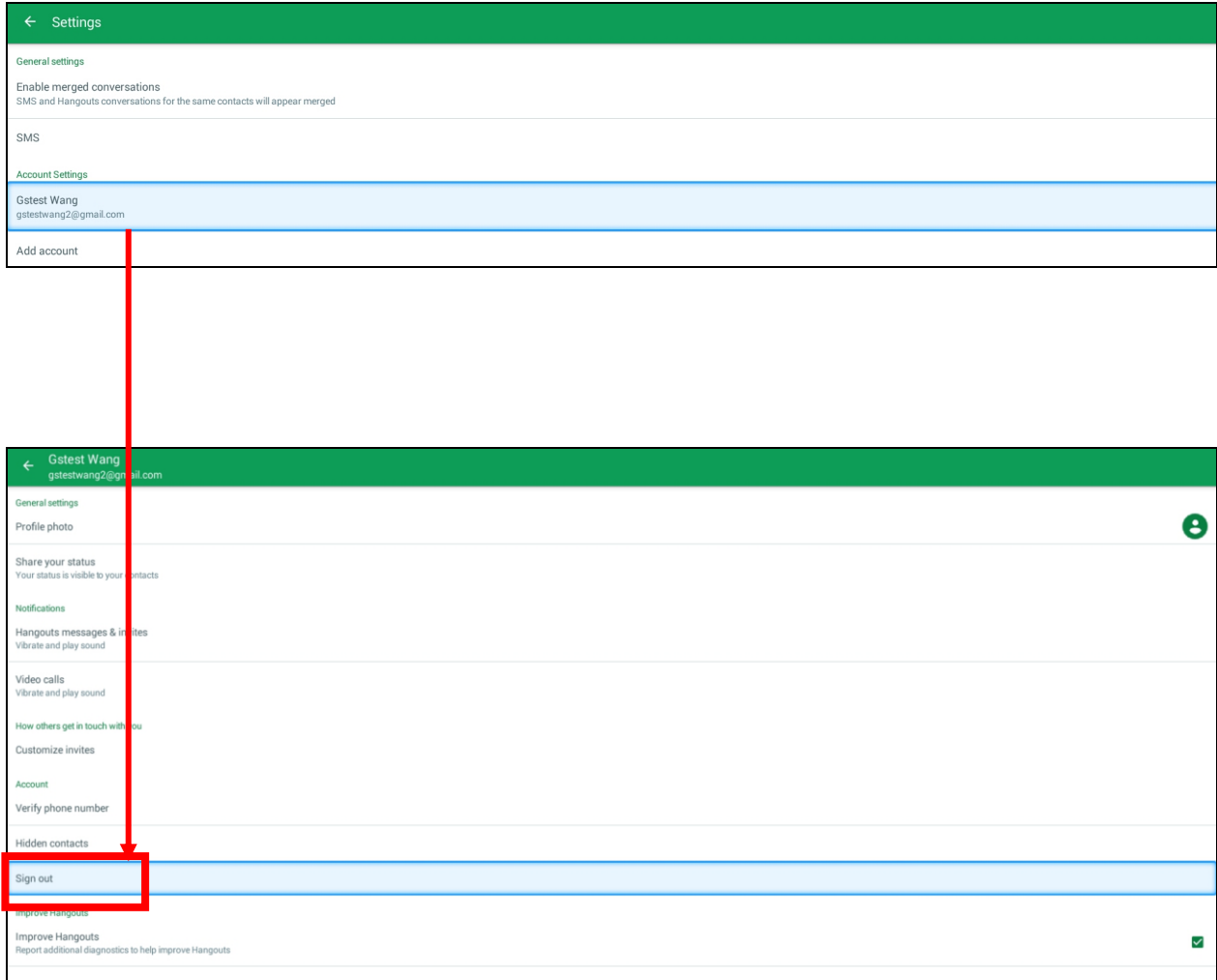

**Figure 8: Google Hangouts TM Menu->Settings->Sign out - 2**

# <span id="page-9-0"></span>**Note:**

If the user has already signed in Hangouts™ on the GVC3200/GVC3202, by default it will always automatically signed in after rebooting.

--------------------------------------------------------------------------------------------------------------------------------------------

--------------------------------------------------------------------------------------------------------------------------------------------

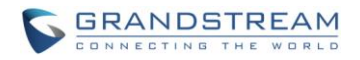

### <span id="page-10-0"></span>**MAKE A CALL**

1. Select contacts from below list, or search by name/email/number/cycle to choose the party/parties you would like to call. Multiple parties could be added.

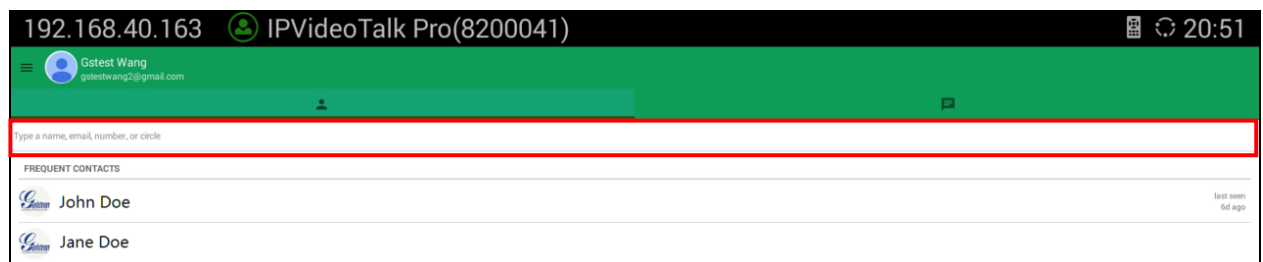

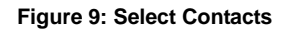

<span id="page-10-2"></span>2. Click on the icon for video call or audio call to start calling.

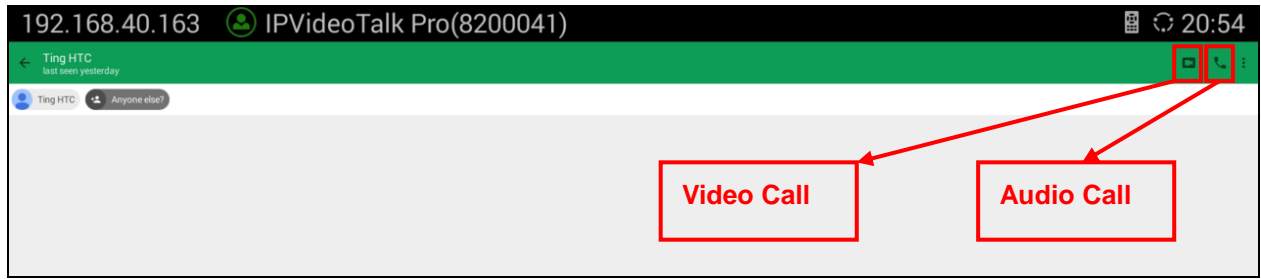

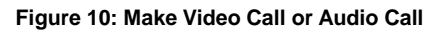

### <span id="page-10-3"></span><span id="page-10-1"></span>**ANSWER A CALL**

When there is an incoming call, the caller's profile picture and name will be displayed in the notification screen. The callee can see that if it's "Video call" or "Voice call" initiated by the caller.

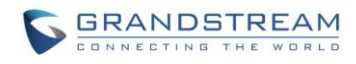

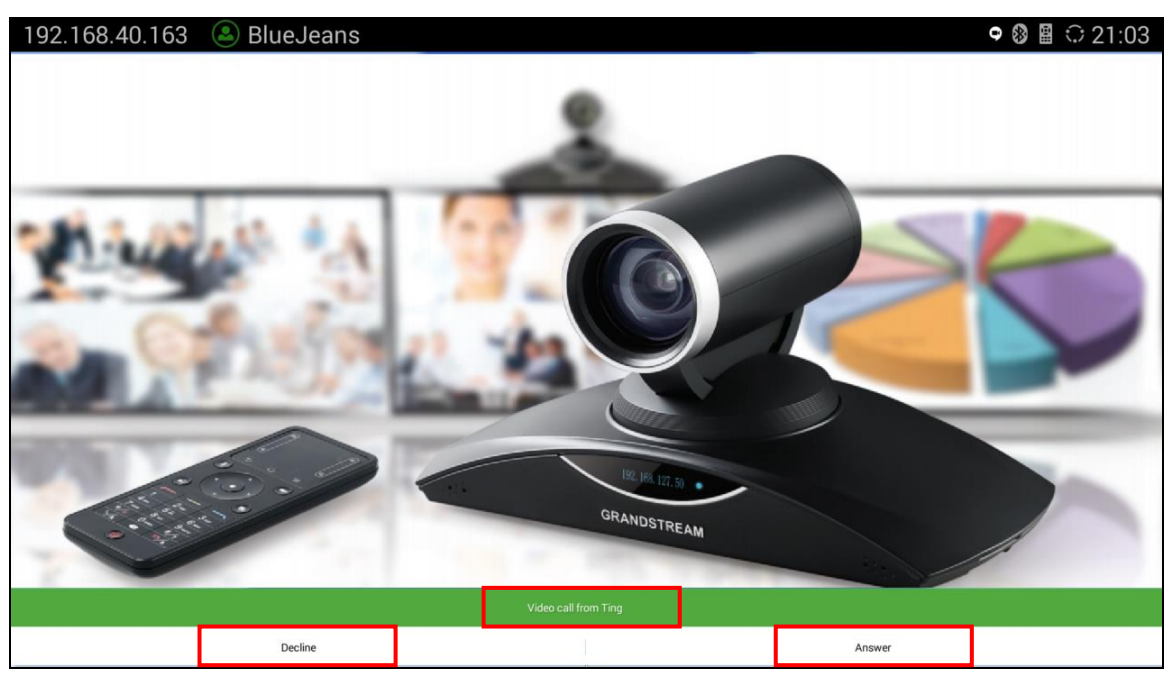

**Figure 11: Incoming Video Call**

<span id="page-11-0"></span>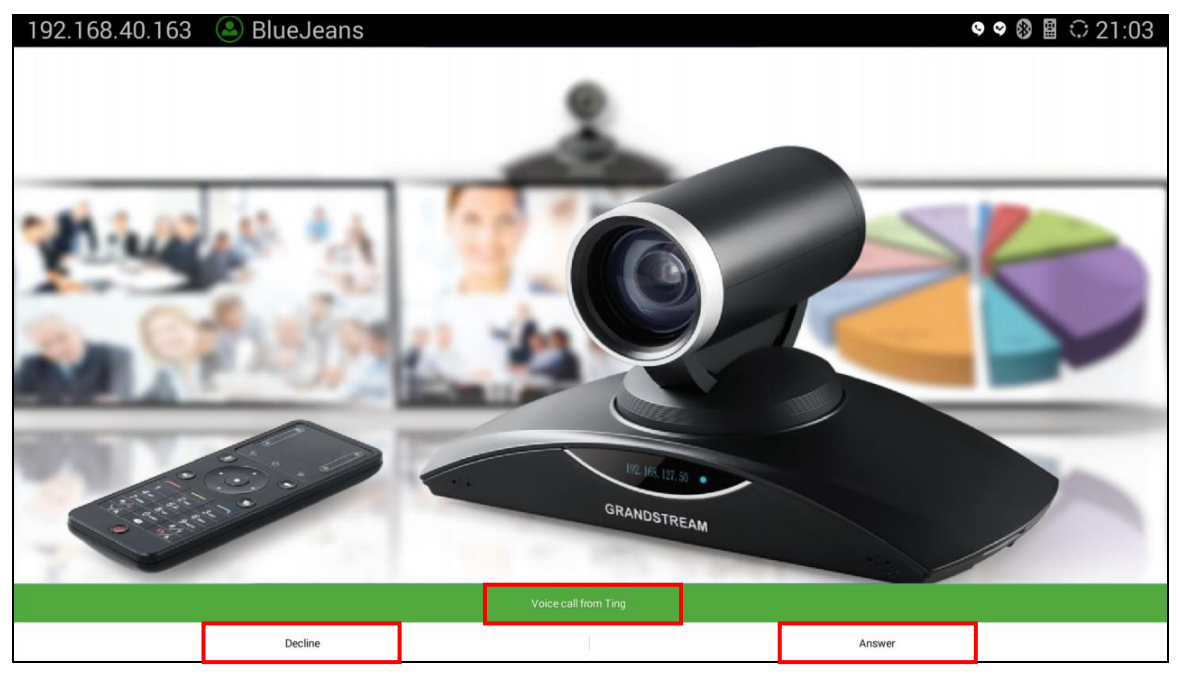

**Figure 12: Incoming Voice Call**

<span id="page-11-1"></span>Select "Decline" to reject the call, or "Answer" to answer the call on the bottom of the screen.

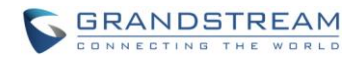

## <span id="page-12-0"></span>**OPTIONS DURING CALL**

During the call with Google Hangouts<sup>™</sup>, users have the following options.

#### **Call control via Hangouts TM options**

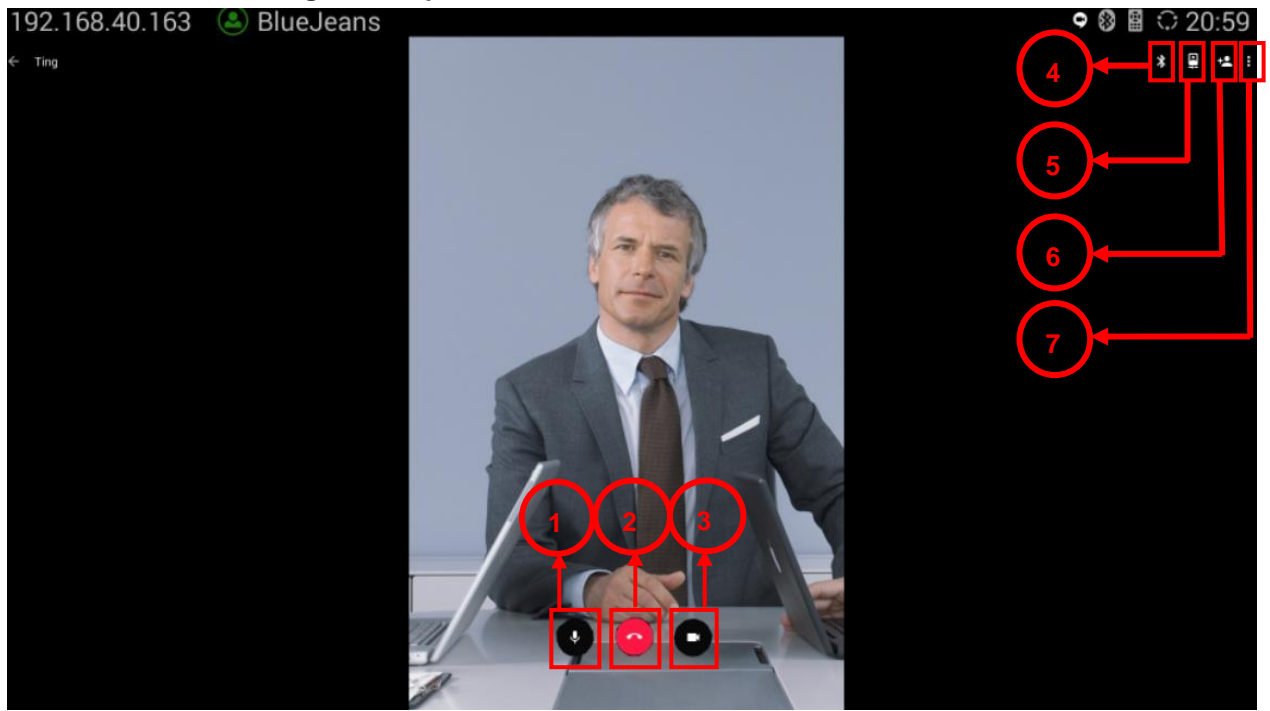

#### **Figure 13: During Call**

#### **Table 1: Options during Call**

<span id="page-12-2"></span><span id="page-12-1"></span>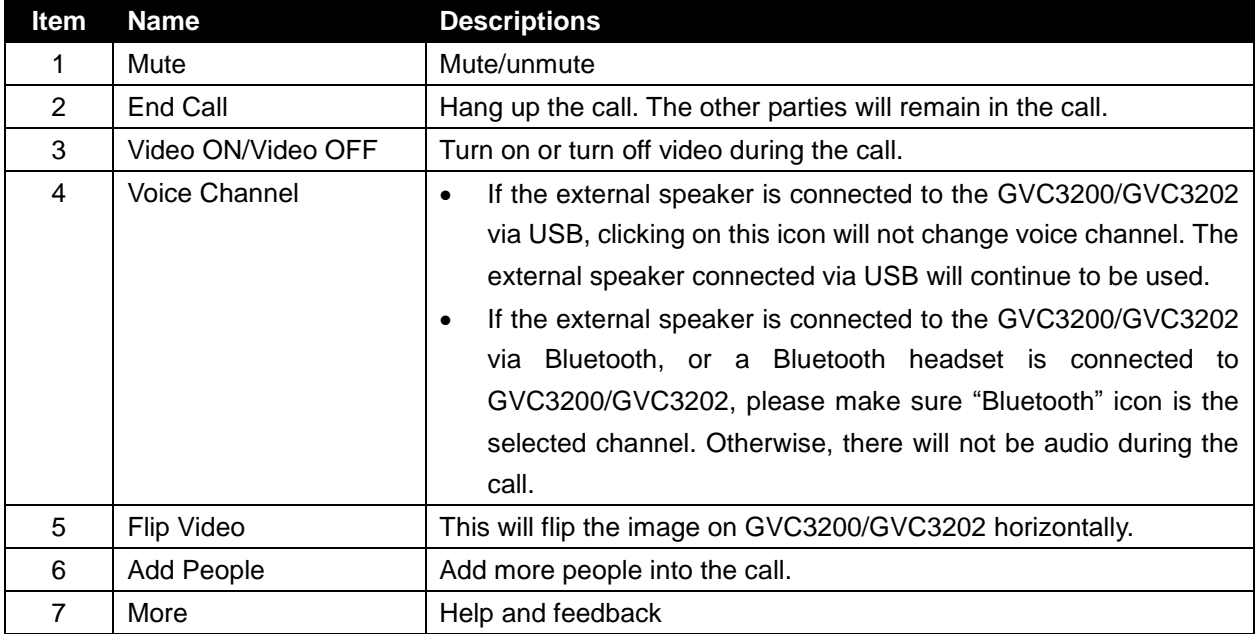

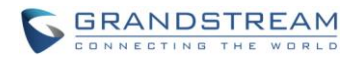

 $\hat{A}$  Note:

1. Besides the above options, users could also use the BACK function key on the GVC remote control trackpad to go back to the previous interface within Hangouts<sup>™</sup> app.

--------------------------------------------------------------------------------------------------------------------------------------------

2. Function keys on GVC remote control such as MUTE, End Call, PIP, and Presentation will not work during calls using Hangouts<sup>™</sup>. Users need to use the trackpad to navigate and select options/icons in Hangouts™, in order to use the supported functions by Hangouts™.

--------------------------------------------------------------------------------------------------------------------------------------------

#### **Toggle video display**

During the call, the default video in the main screen is the remote party. Tap on the trackpad of GVC remote control once, and users will see another small video window displayed on the bottom right of the screen. Tap on the small video window will display it in the main screen and the original video shown in main screen will be placed on the bottom right instead.

<span id="page-13-0"></span>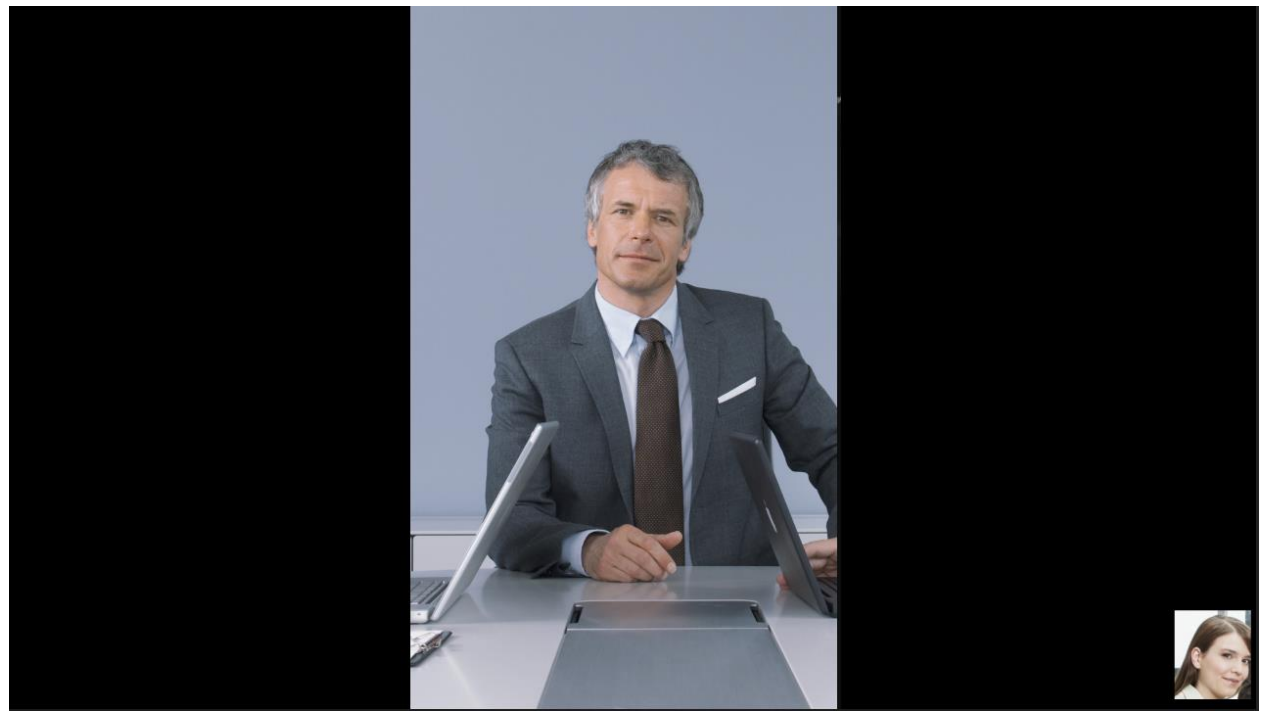

**Figure 14: Toggle Video Display**

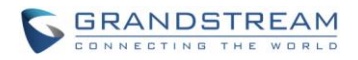

#### **Call Waiting**

During an ongoing call, if there is a new incoming call, Hangouts TM on GVC3200/GVC3202 will not have Ø call waiting notification. Users will get a missed call notification icon  $\blacksquare$  on the top status bar after the new call hangs up. This behavior is the same on other Android™ mobile devices.

#### **PTZ Control**

To adjust PTZ for the GVC3200/GVC3202 camera during Hangouts™,

- 1. Go back to the main screen of the GVC3200/GVC3202 by pressing the HOME function key on the GVC remote control trackpad.
- 2. Then press the CAMERA button on the GVC remote control and adjust PTZ.
- 3. Go to GVC3200/GVC3202 main screen->Applications to open Hangouts TM again to return to the ongoing call.

#### **Volume Control**

To adjust volume during the call, the user could tap on the VOLUME UP / VOLUME DOWN buttons on the remote control trackpad. Alternatively, the external speaker connected to the GVC3200/GVC3202 also has the volume buttons that will take effect when being pressed.

### <span id="page-14-0"></span>**CHAT**

On the GVC3200/GVC3202, users can use Hangouts<sup>TM</sup> to chat with other individuals or in groups. An external keyboard connected via USB or Bluetooth to the GVC3200/GVC3202 is recommended for chat.

#### **Send text in chat**

- 1. In the chat window, use the remote control trackpad to click on the message field on the bottom of the screen to activate the onscreen keyboard for message input.
- 2. Users could also select the Emoji icon to input emoji.
- 3. Once done, select the arrow (highlighted in below figure) on the right side of the message field to send out the message.

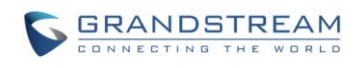

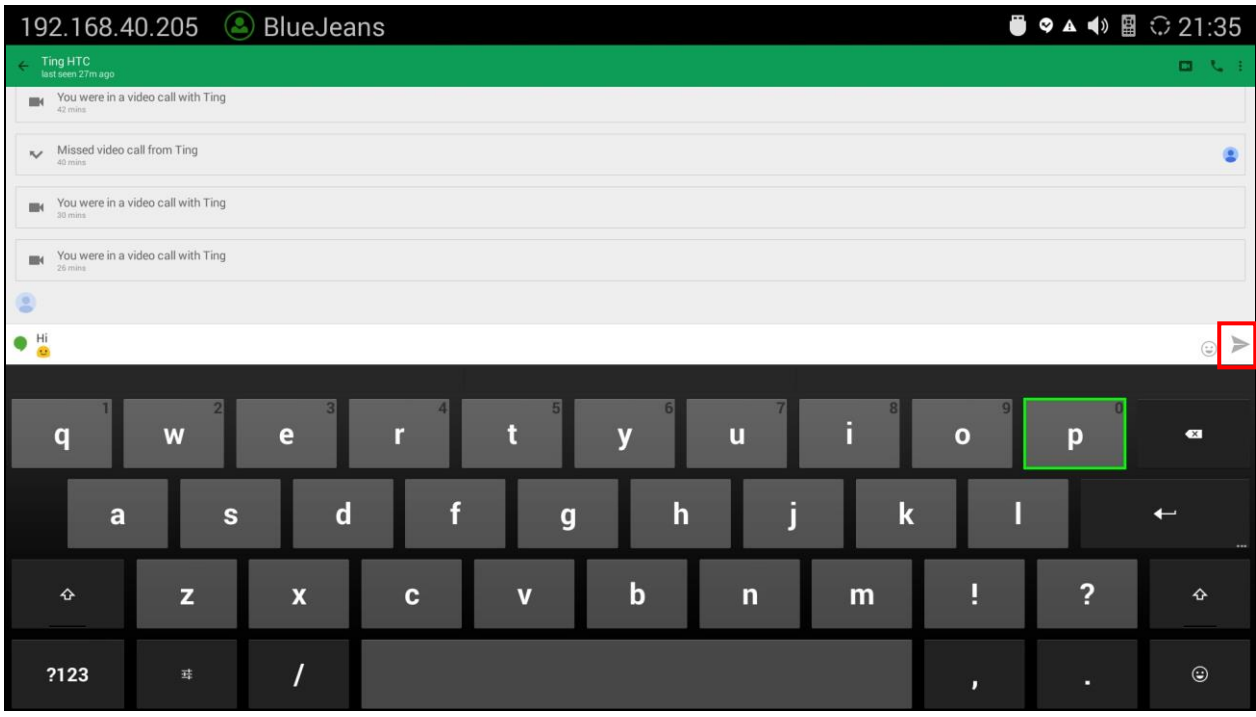

**Figure 15: Send Message in Chat**

#### <span id="page-15-0"></span>**Send picture or sticker in chat**

1. In the chat window, click on the pin icon on the right side of the message field.

<span id="page-15-1"></span>Send Hangouts message

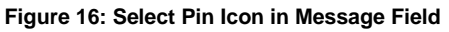

2. Select "Send photo".

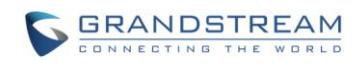

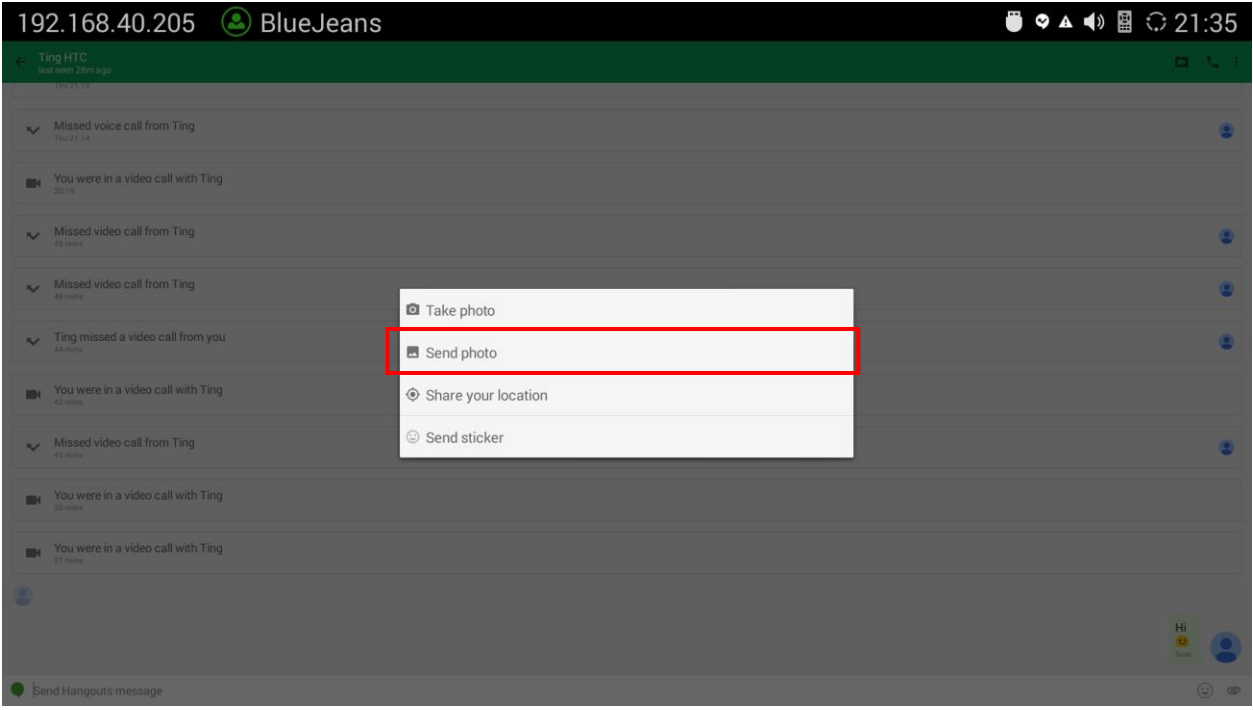

**Figure 17: Select Send Photo**

- <span id="page-16-0"></span>3. Select pictures from GVC3200/GVC3202. For example, from FileManager->Picture folder.
- 4. Click the arrow (highlighted in below figure) on the right side of the message field to send the photo.

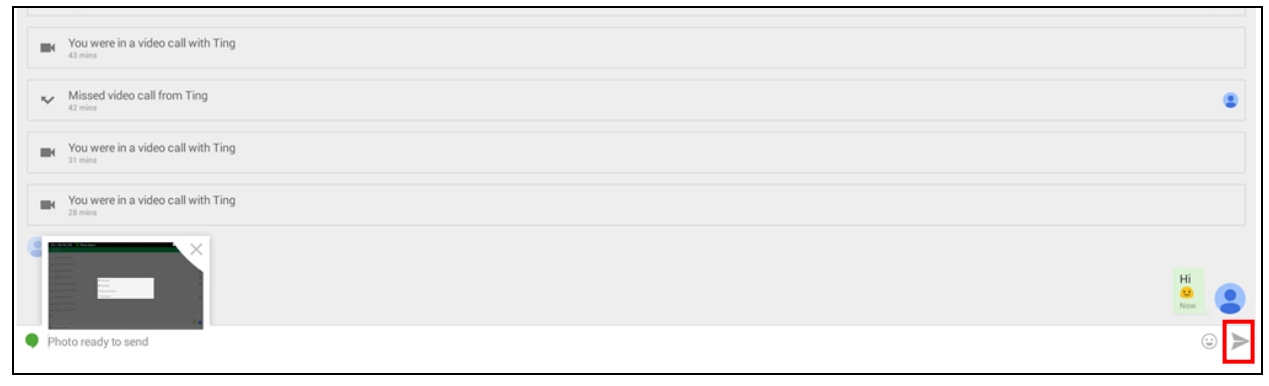

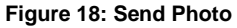

<span id="page-16-1"></span>The user could also select "Send Sticker" here to send a sticker to the other party.

**Receive message in chat**

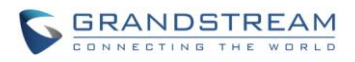

When there is a new message, the GVC3200/GVC3202 Hangouts™ user will hear a notification tone with a chat icon displayed on the top status bar. Open Hangouts™ application and the user will see a highlight conversation in the list. Click on it to view the new message.

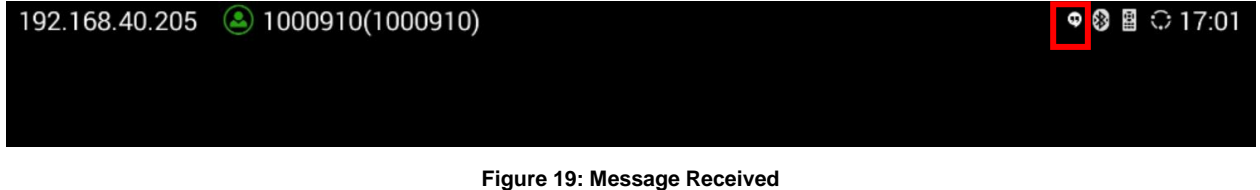

### <span id="page-17-1"></span><span id="page-17-0"></span>**HANGOUTSTM INVITATION**

When there is a Hangouts™ invitation to the Hangouts™ user on GVC3200/GVC3202, a message will pop up in the conversation list highlighted in blue. Click on it to view the message.

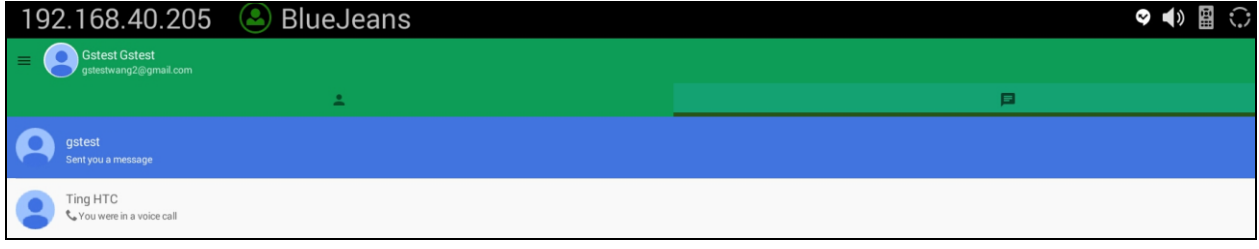

**Figure 20: Incoming Invitation**

#### <span id="page-17-2"></span>On the bottom of the screen, click on "IGNORE" or "ACCEPT" for the invitation.

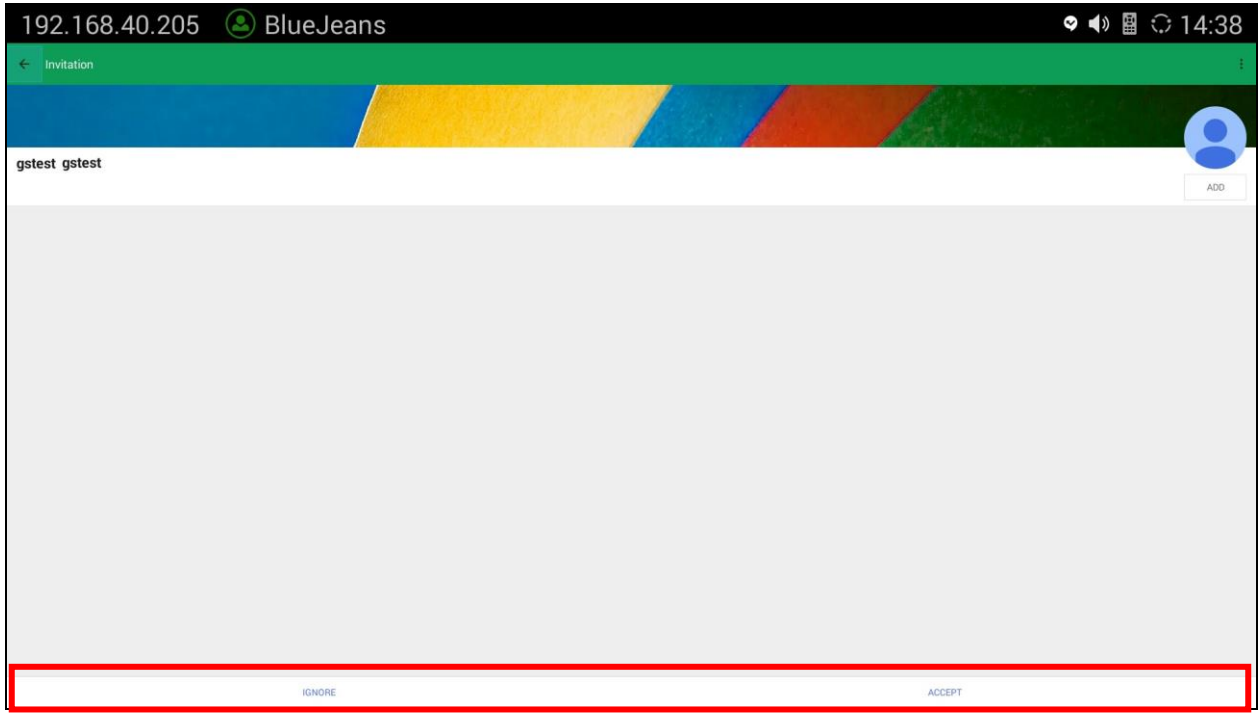

<span id="page-17-3"></span>**Figure 21: Accept or Ignore Incoming Invitation**

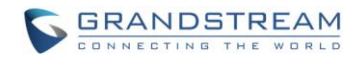

# **USE HANGOUTS DIALER**

<span id="page-18-0"></span>Google Hangouts™ allows the user to chat or call with other Hangouts™ users, while the Hangouts Dialer app enables the capability to use the Hangouts™ app to call any phone number including landlines, with most calls to US and Canada free of charge. Please refer to Hangouts Dialer application information here for more details and calling rates before using it on GVC3200/GVC3202.

<https://play.google.com/store/apps/details?id=com.google.android.apps.hangoutsdialer>

To use Hangouts Dialer,

1. On the GVC3200/GVC3202 main screen->Applications->Google Play, search for Hangouts Dialer.

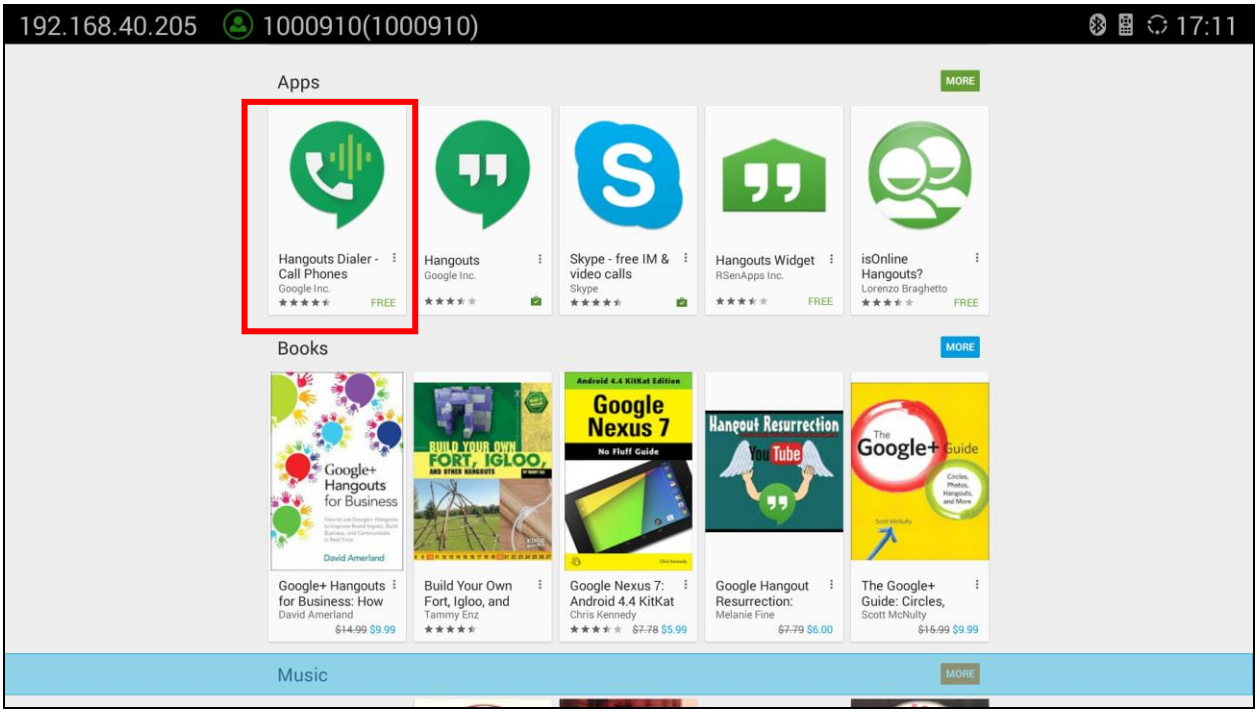

**Figure 22: Hangouts Dialer in Google Play**

- <span id="page-18-1"></span>2. Install Hangouts Dialer.
- 3. Open Google Hangouts™ again on the GVC3200/GVC3202. We can see an additional dialer tab in the app. Click on it and a dialpad icon will show on the bottom.

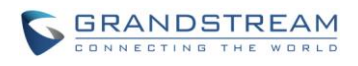

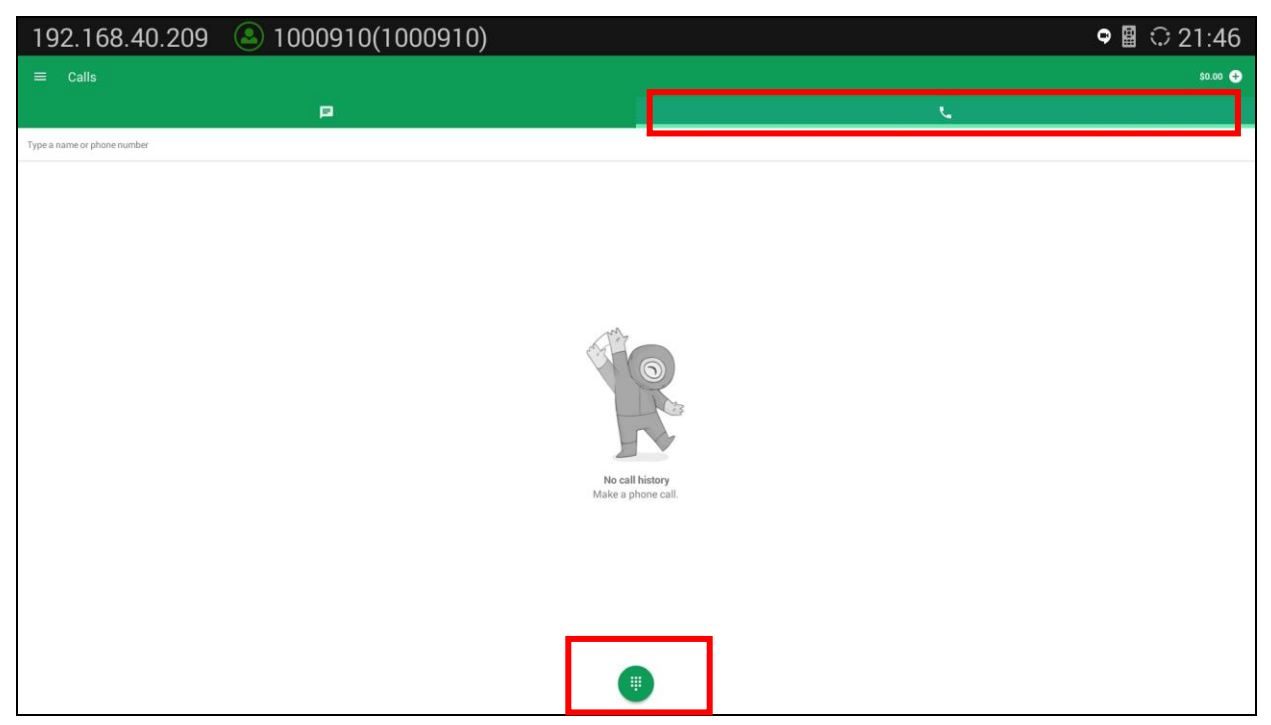

**Figure 23: Dialer Imported into Hangouts TM**

<span id="page-19-0"></span>4. Click on the dialpad icon on the bottom to bring up the dial pad. Use the remote control trackpad to select digit on the dial pad to enter phone number. Then click on the handset button on the bottom of the dial pad to initiate a call.

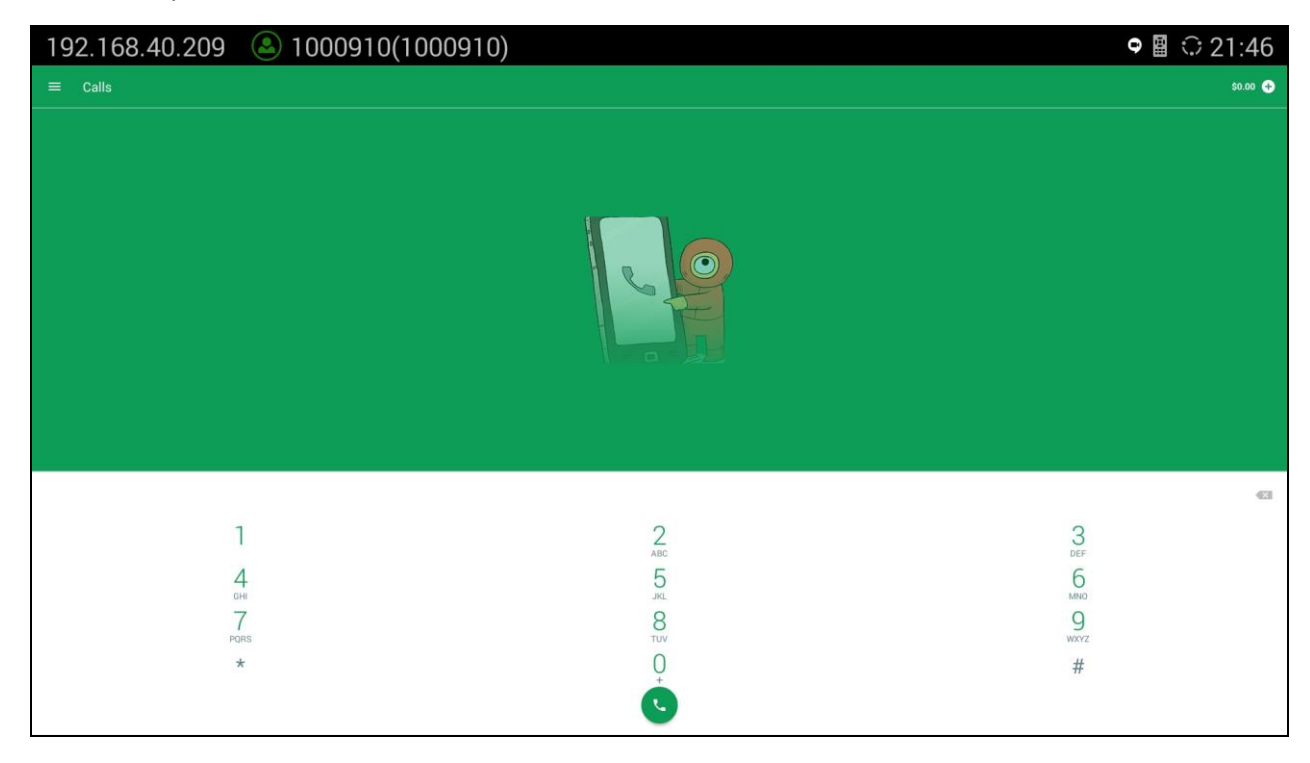

<span id="page-19-1"></span>**Figure 24: Make Call from Dial Pad**

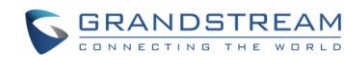

# **BRIDGING SIP CALL AND HANGOUTSTM CALL**

<span id="page-20-0"></span>GVC3200/GVC3202 with Hangouts™ installed can bridge SIP call and Hangouts™ calls together. After the call is bridged, the remote SIP party can hear the Hangouts™ clients and the remote Hangouts™ parties can see and hear all SIP parties.

Steps to bridge SIP call and Hangouts<sup>™</sup> calls:

- 1. Make a SIP call from GVC3200/GVC3202 call interface.
- 2. In the call screen, select More->Third Party apps->Hangouts.

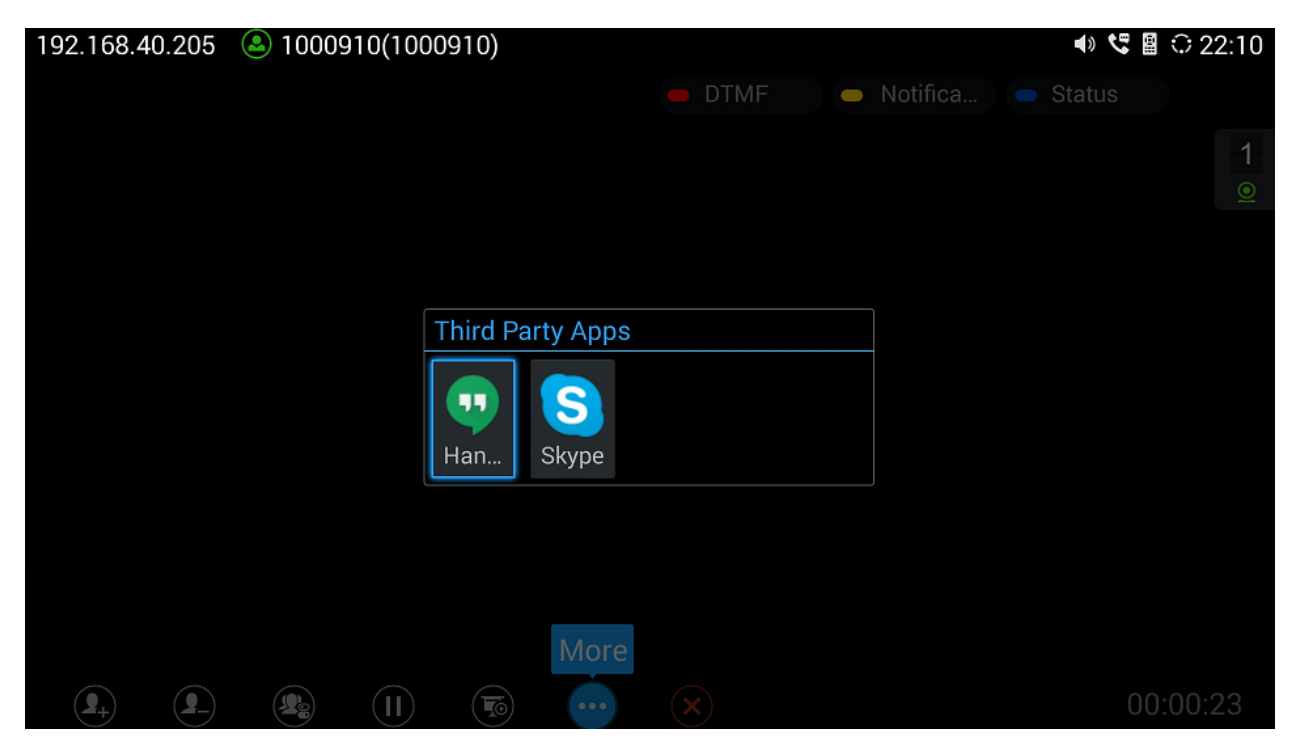

**Figure 25: Select Hangouts in Call Interface**

- <span id="page-20-1"></span>3. Hangouts application will be launched. Establish a call using Hangouts.
- 4. The call will be mixed.
- 5. To toggle the video between SIP call and the Hangouts call™ on GVC3200/GVC3202, tap on the trackpad of the GVC remote control once and users will see another small video window displayed on the bottom right of the screen. Tap on the small video window will display it in the main screen, and the original video shown in main screen will be placed on the bottom right instead.

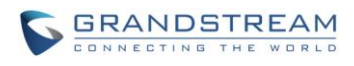

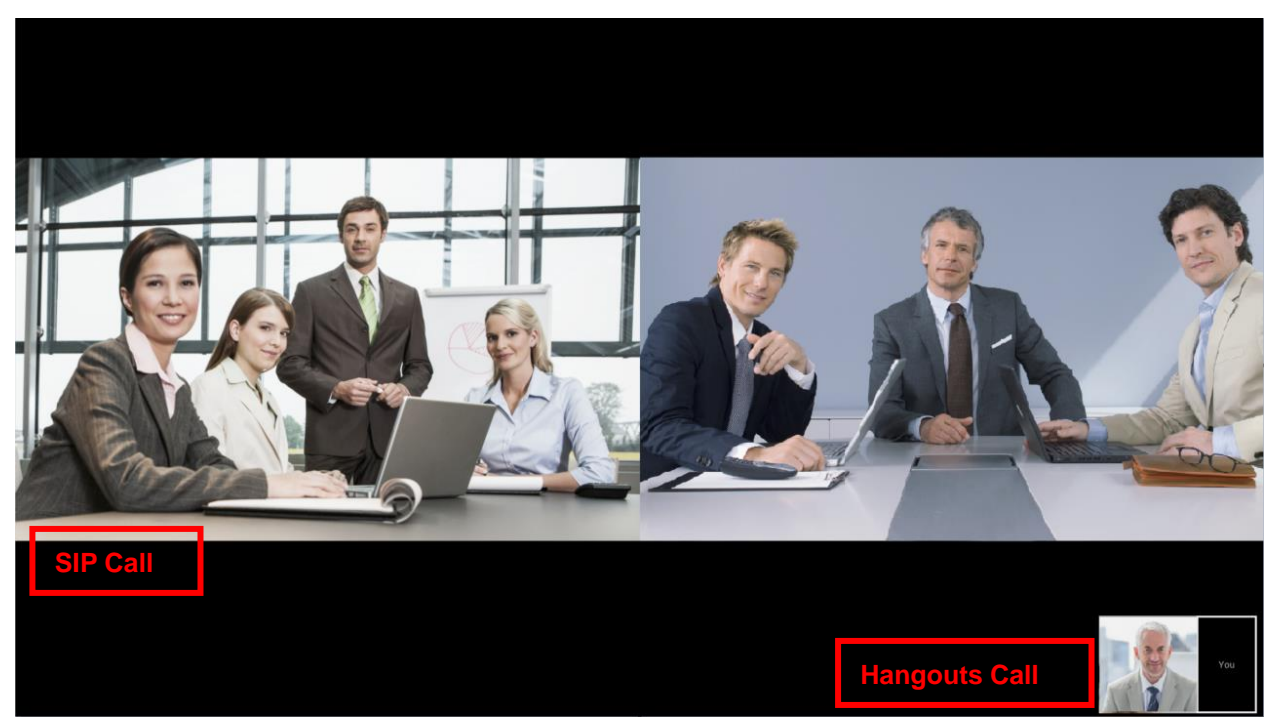

**Figure 26: Mix SIP Call and Hangouts TM**

# $\hat{A}$  Note:

The video resolution shown in the pictures in this document does not reflect the actual resolution in the call using SIP or app. The video resolution varies depending on the network conditions, settings and the device capabilities that is running the app or establishing the SIP call.

--------------------------------------------------------------------------------------------------------------------------------------------

<span id="page-21-0"></span>----------------------------------------------------------------------------------------------------

*\*Android is a Registered Trademark of Google, Inc.*